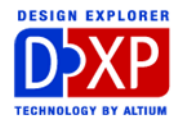

# *DXP* パネルの操作方法

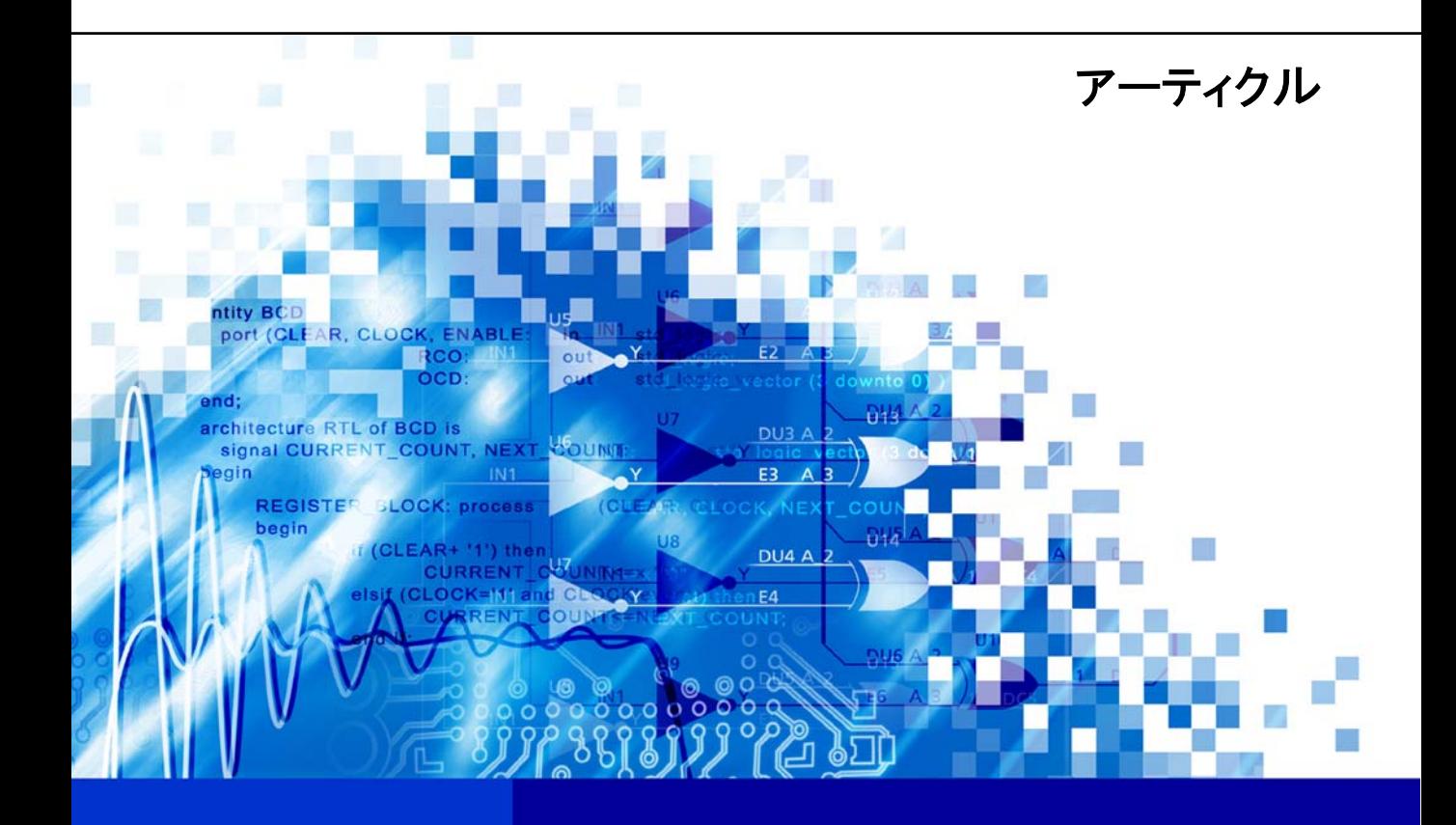

nVisage DXP **Protel** DXP

DXP Panels offer alternative views into design documents, along with specialized tools Software, documentation and related materials: Copyright © 2002 Altium Limited.

All rights reserved. Unauthorized duplication, in whole or part, of this document by any means, mechanical or electronic, including translation into another language, except for brief excerpts in published reviews, is prohibited without the express written permission of Altium Limited.

Unauthorized duplication of this work may also be prohibited by local statute. Violators may be subject to both criminal and civil penalties, including fines and/or imprisonment.

Altium, Protel, Protel DXP, DXP, Design Explorer, nVisage, CAMtastic!, Situs and Topological Autorouting and their respective logos are trademarks or registered trademarks of Altium Limited. All other registered or unregistered trademarks referenced herein are the property of their respective owners and no trademark rights to the same are claimed.

# <span id="page-2-0"></span>**DXP** パネルの操作方法

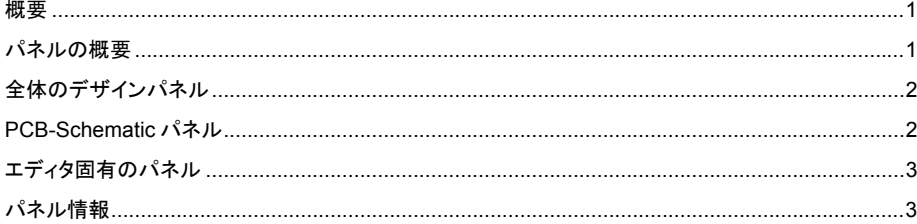

#### 概要

このアーティクルでは、標準のグラフィカル環境に加えて、設計ドキュメントを別の形で表示し、操 作を行う為のツールとなるパネルについて説明します。これらのパネルのいくつかは、(各エディタ 以上に)システムに関連しています。いくつかは、主なデザインエディタで利用でき、その他は特定 のエディタでのみ表示されるパネルがあります。この文書は DXP の主なデザインパネルについての概 要が記載されています。

#### パネルの概要

ワークスペースの周囲にはパネルが用意されています。(パネルが非表示になっている場合は、View メニューを使用するか、またはワークスペースの下のパネルコントロールボタンをクリックしてパネ ルを表示させます。)パネルは機能により変化します。いくつかのパネルは、デザインが特定の状態 になるまで動作しません (Inspector パネルは、あるオブジェクトを選択するまでは空欄で、 Navigator パネルは、あるドキュメントをコンパイルするまでは空欄になっています。)その他は関連 するエディタをアクティブにして利用できます。

パネルはワークスペースの端にドッキングするかクリップでき、クリップ状態にした場合は、パネル 名の上にカーソルを置くとパネルが表示されます。あるいは、ワークスペース上でフローティング状 態にするか非表示にできます。パネル名を右クリックすることによりドッキングのコントロールがで きます。また、パネルをドラッグしている間、Control キーを押すと、通常のドッキング状態にはでき ません。

通常、ホットキーはパネル内では機能しないか、別の機能に割り当てられます。例えば、設計ドキュ メント内での矢印キーは、パンズームしますが、List パネルのスプレッドシートでは、矢印キーは、 その列と欄を移動します。DXP では、新たにシステムレベルコマンドとして、アクティブなパネルと ドキュメント間で自由に移動できる設定を導入しました。フローティングパネルの表示、非表示を切 り替えるコマンド(F4キー)と、最後に使用したパネルとドキュメントのどちらをアクティブにする か切り替えるコマンド (F5キー)は、Customize ダイアログで確認できます。

## <span id="page-3-0"></span>全体のデザインパネル

ほとんどのパネルは、一つのエディタに制限されません。

Files パネルは、プロジェクトファイルを含む、新規または既存のドキュメントを開く為のパネルです。

Projects パネルは、オープンされている全てのプロジェクトを表示します。プロジェクトファイルと してオープンされていないドキュメントは、フリードキュメントとして Projects パネルに表示されま す。このパネルに表示されているプロジェクトのグループは、プロジェクトグループファイルとして 保存されます。

Help Advisor は、トピックの自然言語検索を行うことができます。ヘルプドキュメントの種類は、ア ーティクル、チュートリアル、プロセスか What's This help になります。検索履歴は保持され、そこ から再度、検索することができます。

Libraries パネルは、PCB、回路図や統合ライブラリなどそれぞれの登録されたライブラリを表示しま す。これらのライブラリは、デザインドキュメントに直接コンポーネントを手動で配置する際や、ド キュメントの更新を行った場合に、違いがあるコンポーネントを自動で配置する為にアクセスします。

Messages パネルは、プロジェクトがコンパイルされると自動で表示されます。メッセージは、 Project Options ダイアログの設定に従って報告されます。個々のメッセージをダブルクリックすると、 Compiled Errors パネルが表示され、そのメッセージに関連するプリミティブを表示しています。この パネルの内容は、容易にそれぞれのエラーを解決できるようにエラーの場所を表示します。Messages パネルで別のメッセージをダブルクリックすると、Compiled Errors パネルが更新され、その選択した メッセージに関連する内容が表示されます。そのパネルの内容が、順番に Compiled Object Debugger パネルで表示されます。必要に応じて Messages パネルでデータをソート、フィルタ、削除すること ができます。

#### **PCB-Schematic** パネル

DXP の主要な 2 つのエディタである PCB と回路図エディタは、プログラム内の他のツールで利用で きない一連のパネルを共有しています。

Navigator パネルは、各エディタに割り当てる方法で設計ドキュメントを通して導きます。実際、回路 図エディタは、コンポーネント、ピン、ワイヤ、ネットに関連する接続パスに沿 ってデザインを通して操作させる Browser に関連付けられます。 Project Options ダイアロ

Browser で操作する場合、Shift キーを押したままオブジェクトの上でクリックし て下さい。これは、目的のオブジェクトをフォーカスし、他のナビゲーションツ ール (highlight, select, graph and zoom)により、接続構成を表示します。

グで Navigator パネルと Browser パネルに表示さ れるオブジェクトをコン トロールできます。

Browser か、Navigation パネルのどちらかでクリックし、Alt キーを押すと、PCB ファイルが開いている状態ならば、回路図ファイルと PCB ファイル間のクロスプ ローブを実行できます。

List パネルは、論理的な表現を通してフィルタを構築します。それは、Query Helper へのアクセスを 提供し、DXP を動かすクエリ言語を使用する際に役立ちます。特定のコマンドをハイライトしている 間に F1 キーを押すと、オンラインヘルプは、正しい方法で操作する為のコマンドを広範囲に渡り手助 けします。フィルタの履歴を使用すれば、以前に使用した構文を利用することもできます。

<span id="page-4-0"></span>List パネルのスプレッドシートに表示されているオブジェクトは、フィルタ表示されます。ここで、 欄を分類して配列したり、更に、マスクを使用してフィルタ適応範囲を狭くしたり、項目を選択して 直接、属性を編集することができます。グループを選択して、一度に作成するグループを編集する為 の特別なオプションを Inspector パネルで使用できます。

Inspector パネルに表示された共有する属性の項目を一度に編集することができます。一度、変更した い項目を全て選択すると、このパネルに表示され、変更することができます。これらの属性の修正は、 セレクトされたオブジェクトに反映されます。

例えば、ワイヤ、バス、ポート、シートシンボルを同時にセレクトすると、パネルには共有する属性 である Color の項目が表示されます。さらにコンポーネントをセレクトに追加すると、Color 属性はコ ンポーネントには存在しないので、Inspector パネルから Color の欄が除外されます。

メモ:PCB エディタでは、Inspector パネルには、特定の PCB ファイル内でセレクトしたオブジェク トの項目のみ表示されます。しかし、Schematic エディタでは、Inspector パネルは、開いている全て の回路図シート内のセレクトしたオブジェクトの項目を表示します。ショートカットキーX、A でカレ ントドキュメントの全てのオブジェクトをセレクト解除し、ショートカットキーX、D は、開いている 回路図ドキュメントの全てのオブジェクトをセレクト解除します。

# エディタ固有のパネル

一部のパネルは、いくつかのエディタを介して分けられ、ドキュメントがアクティブ時のみ利用でき ます。PCB と回路図ライブラリのドキュメントとして、例えば、各々がフットリントやコンポーネン トを探したり、編集する為のライブラリエディタパネルがあります。PCB エディタは、ネット、コン ポーネント、ルール/違反、from/to's、スプリットプレーンの詳細情報を確認したり編集できる PCB パ ネルがあります。同様に Text, CAM, Simulation エディタでも、それぞれ固有のパネルがあります。こ れらのパネルは、各エディタに割り当てられた異なった動作を行います。

## パネル情報

DXP で利用できる多くのパネルには、注目すべき高度な機能があります。そして各パネルの目的と手 順を記述したオンラインヘルプを利用することをお薦めします。ヘルプの参照は、パネルをアクティ ブにして(パネル内でクリック)、F1 キーを押すことで行えます。

特定のパネルについての追加情報は、他のアーティクルに含まれています。Libraries パネルは、「統 合ライブラリを使用したライブラリ管理」のアーティクルで、List パネルは、「クエリ言語の紹介」 のアーティクルで、更に Projects パネルは、「Protel 99 SE からのデザイン変換」のアーティクルで 説明しています。